# brother

# Web Connect Guide

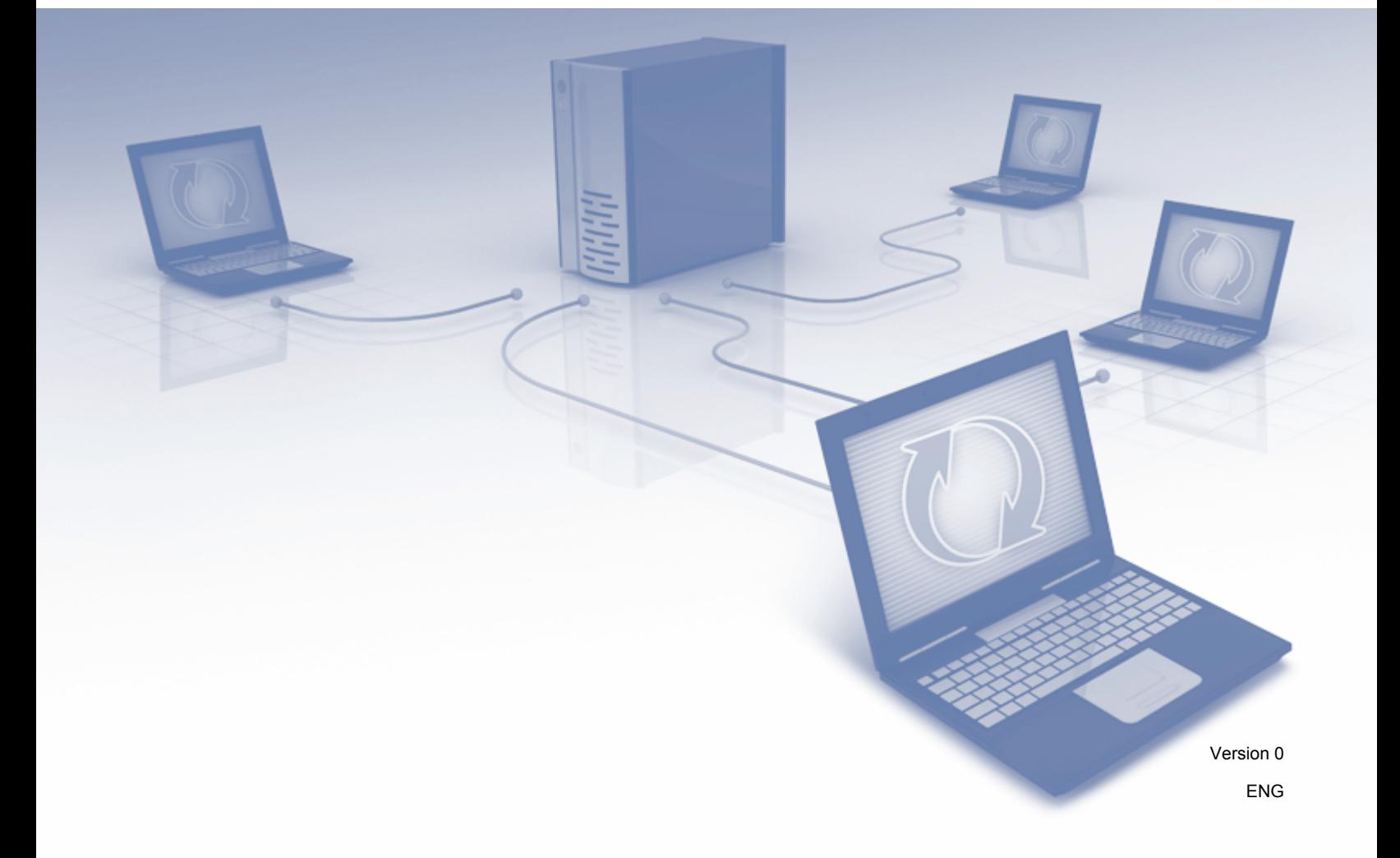

# **Applicable models**

This User's Guide applies to the following models: ADS-2500We and ADS-2600We.

# **Definitions of notes**

We use the following note style throughout this user's quide:

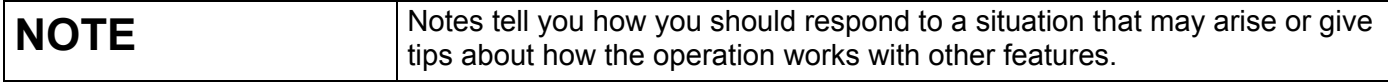

# **Trademarks**

Brother is either a trademark or a registered trademark of Brother Industries, Ltd.

Google Drive is a trademark of Google Inc. Use of this trademark is subject to Google Permissions.

EVERNOTE and the Evernote Elephant logo are trademarks of Evernote Corporation and are used under a license.

Microsoft, Windows, Windows Vista, OneDrive and OneNote are either registered trademarks or trademarks of Microsoft Corporation in the United States and/or other countries.

Macintosh is a trademark of Apple Inc., registered in the United States and other countries.

Each company whose software title is mentioned in this manual has a Software License Agreement specific to its proprietary programs.

**Any trade names and product names of companies appearing on Brother products, related documents and any other materials are all trademarks or registered trademarks of those respective companies.**

# **IMPORTANT NOTE**

 Please go to the Brother Solutions Center at <http://support.brother.com>and click Manuals on your model page to download the other manuals, including the Quick Setup Guide and User's Guide, for your model.

© 2014 Brother Industries, Ltd. All rights reserved.

# **Table of Contents**

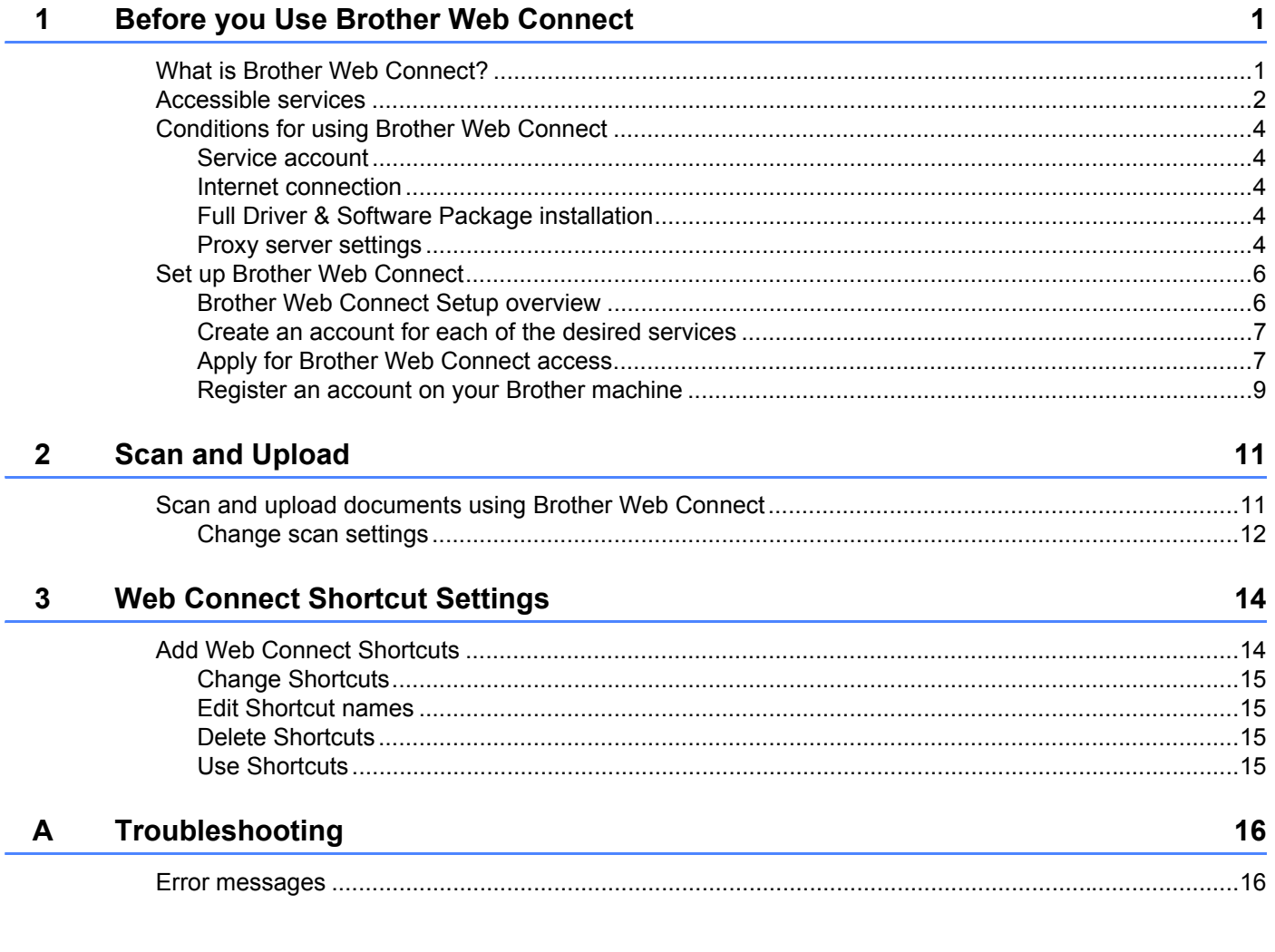

# <span id="page-3-0"></span>**Before you Use Brother Web Connect <sup>1</sup>**

### <span id="page-3-1"></span>**What is Brother Web Connect? <sup>1</sup>**

Certain websites provide services that allow users to upload and view images and files on the website. Brother Web Connect allows your Brother machine to scan images and upload them to these services.

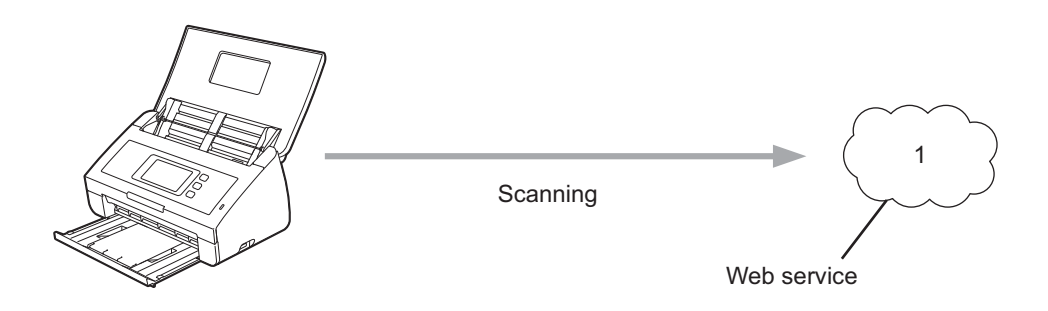

**1 Photos and documents**

**1**

### <span id="page-4-0"></span>**Accessible services <sup>1</sup>**

Use Brother Web Connect to access services from your Brother machine:

BR-Docs (USA / UK only)

BR-Docs is a document managment system from Brother, including online file storage, sharing and file synchronization.

URL:<http://www.brother.com/product/brotheronline/>

■ OneNote

OneNote is a digital notebook developed for collecting, storing and sharing all kinds of information.

URL:<http://www.onenote.com/>

■ Google Drive™

Google Drive™ is an online document editing and sharing service.

URL:<http://drive.google.com/>

**EVERNOTE**<sup>®</sup>

EVERNOTE $^{\circledR}$  is an online file storage and managing service.

URL:<http://www.evernote.com/>

**Dropbox** 

Dropbox is an online file storage, sharing and file synchronization service.

URL:<http://www.dropbox.com/>

■ OneDrive

OneDrive is an online file storage, sharing and managing service.

URL:<http://onedrive.live.com/>

■ Box

Box is an online document editing and sharing service.

URL:<http://www.box.com/>

#### **NOTE**

The accessible services of this product are subject to change or update without notice.

For more information about any of these services, refer to the respective service's website. The following table describes which file types can be used with each Brother Web Connect feature:

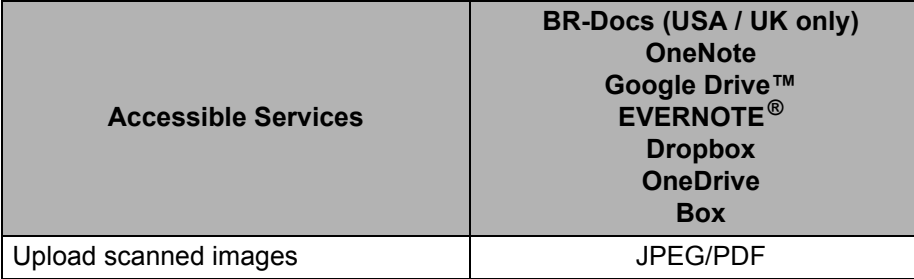

#### **NOTE**

• (For Hong Kong, Taiwan and Korea)

Brother Web Connect supports only file names written in English. Files named in the local language will not be uploaded.

- When scanning and uploading JPEG files:
	- Black and white scanning is not available.
	- Each page is uploaded as a separate file.

### <span id="page-6-0"></span>**Conditions for using Brother Web Connect <sup>1</sup>**

#### <span id="page-6-1"></span>**Service account <sup>1</sup>**

To use Brother Web Connect, you must have an account with the desired service. If you do not already have an account, use a computer to access the service's website and create an account.

#### <span id="page-6-2"></span>**Internet connection**

To use Brother Web Connect, your Brother machine must be connected to a network with access to the Internet through either a wired or wireless connection. For more information on connecting and configuring your machine, see *For wireless network interface users* in the Quick Setup Guide included with your machine.

For network setups that use a proxy server, the machine must also be configured to use a proxy server (see *[Proxy server settings](#page-6-5)* on page 4). If you are not sure, check with your network administrator.

#### **NOTE**

A proxy server is a computer that serves as an intermediary between computers without a direct Internet connection, and the Internet.

#### <span id="page-6-3"></span>**Full Driver & Software Package installation**

The initial installation of Brother Web Connect requires a computer with access to the Internet and has Brother Full Driver & Software Package installed. Follow the steps outlined in the Quick Setup Guide to install MFL-Pro Suite (Full Driver & Software Package), and configure the machine to be able to scan over your wireless network.

#### <span id="page-6-5"></span><span id="page-6-4"></span>**Proxy server settings <sup>1</sup>**

If your network uses a proxy server, the following proxy server information must be configured on the machine:

- Proxy server address
- Port number
- User name
- Password

If you are unsure of this information, check with your network administrator.

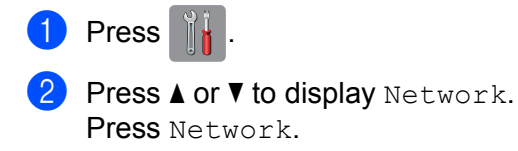

 $3$  Press  $\triangle$  or  $\nabla$  to display Web Connect Settings. Press Web Connect Settings.

Press Proxy Settings.

Before you Use Brother Web Connect

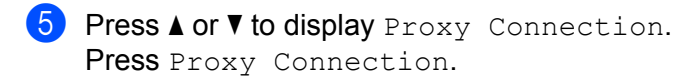

Press On.

 Press the option that you want to set, and then enter the proxy server information. Press OK.

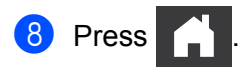

# <span id="page-8-0"></span>**Set up Brother Web Connect <sup>1</sup>**

### <span id="page-8-1"></span>**Brother Web Connect Setup overview**

Configure the Brother Web Connect settings using the following procedure:

#### **Step 1: Create an account with the desired service (see [page 7\)](#page-9-2).**

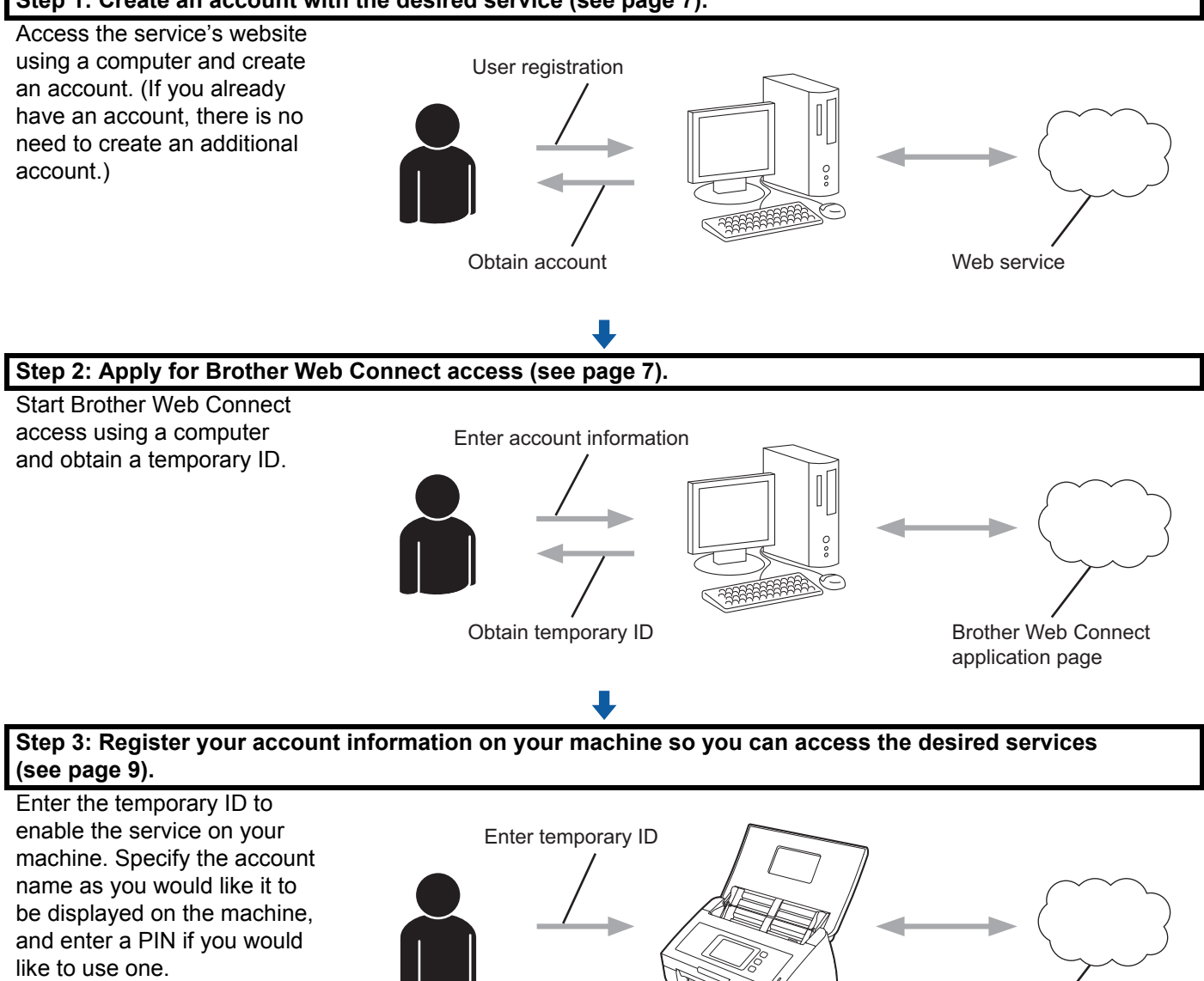

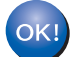

**Your Brother machine can now use the service.**

**6**

#### <span id="page-9-2"></span><span id="page-9-0"></span>**Create an account for each of the desired services <sup>1</sup>**

To use Brother Web Connect to access an online service, you must have an account with that online service. If you do not have an account, use a computer to access the website of the service and create an account.

#### **IMPORTANT**

After creating an account, log on and use the account once with a computer before using the Brother Web Connect feature. Otherwise, you may not be able to access the service using Brother Web Connect.

If you already have an account, there is no need to create an additional account.

After you have created an account with each desired online service, continue with the next procedure, *[Apply](#page-9-3)  [for Brother Web Connect access](#page-9-3)* on page 7.

#### **NOTE**

You do not need to create an account if you use the service as a guest. You can use only certain services as a guest. If the service you want to use does not have a guest-user option, you must create an account.

#### <span id="page-9-3"></span><span id="page-9-1"></span>**Apply for Brother Web Connect access <sup>1</sup>**

To use Brother Web Connect to access online services, you must first apply for Brother Web Connect access using a computer that has Full Driver & Software Package installed:

- Turn on your computer.
- Access the Brother Web Connect application web page.
	- Windows $^{\circledR}$

Click (**Brother Utilities**), and then click the drop-down list and select your model name (if not

already selected). Click **Use More** in the left navigation bar, and then click **Brother Web Connect**.

■ Macintosh

Click **Go** from the **Finder** menu bar > **Applications** > **Brother** > **Utilities** > **Brother Web Connect**.

#### **NOTE**

You can also access the page directly by typing "[http://bwc.brother.com"](http://bwc.brother.com) into your web browser's address bar.

Before you Use Brother Web Connect

#### **3** Choose the service you want to use.

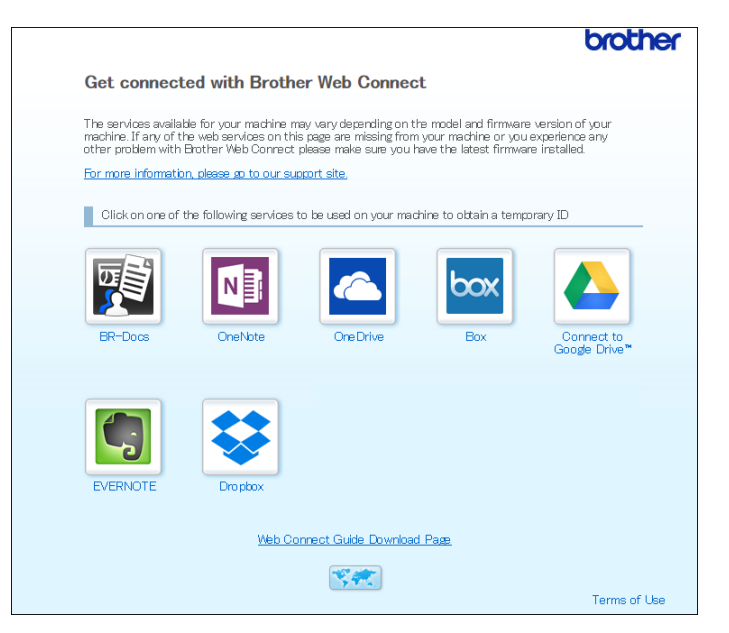

**4** Follow the on-screen instructions and apply for access. When finished, your temporary ID will be displayed.

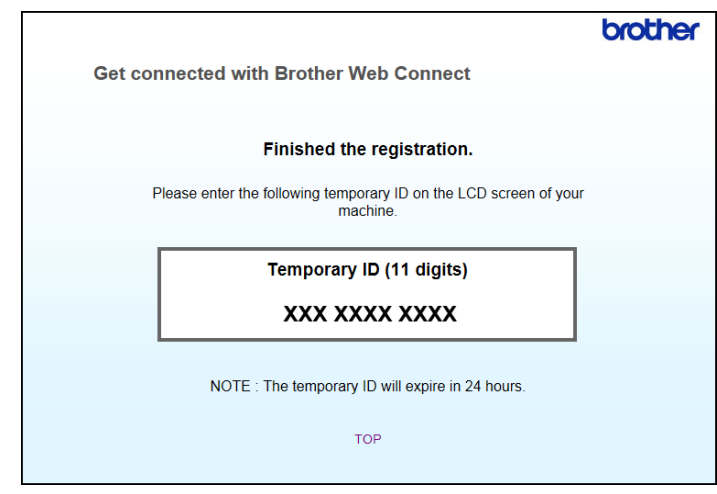

**5** Make a note of this temporary ID, as you will need it to register accounts to the machine. The temporary ID is valid for 24 hours.

6 Close the web browser.

Now that you have a Brother Web Connect access ID, you must register this ID on your machine. Continue with the next procedure, *[Register an account on your Brother machine](#page-11-1)* on page 9.

#### <span id="page-11-1"></span><span id="page-11-0"></span>**Register an account on your Brother machine**

Enter your Brother Web Connect account information and configure the machine so that it can use Brother Web Connect to access the service you want.

Before you register an account:

- Make sure you have applied for Brother Web Connect Access.
- Confirm that the correct date and time are set on your machine's LCD.

#### **NOTE**

Up to 10 accounts can be registered on the machine.

- **1** Swipe left or right, or press  $\triangleleft$  or  $\triangleright$  to display Scan 2.
- Press to Web. Information regarding the Internet connection is displayed on the machine's LCD. Read the information and press OK.
- 3 You will be asked if you want to display this information again in the future. Press Yes or No.

#### **NOTE**

Occasionally, updates or announcements about Brother Web Connect's features will appear on the LCD. Read the information, and then press OK.

- 4 Press  $\triangle$  or  $\nabla$  to display the service with which you want to register, and then press the service name.
- 5 If information regarding Brother Web Connect is displayed, press  $\circ$ K.
- 6 Press Register/Delete Account.
- Press Register Account.
- 8 The machine will prompt you to enter the temporary ID you received when you applied for Brother Web Connect access.
- **9** Press OK.
- <span id="page-11-2"></span>0 Enter the temporary ID using the LCD.
- **11** Press OK.

#### **NOTE**

An error message will appear on the LCD if the information you entered does not match the temporary ID you received when you applied for access or if the temporary ID has expired. Either enter the temporary ID correctly, or apply for access again and receive a new temporary ID (see *[Apply for Brother Web Connect](#page-9-3)  access* [on page 7\)](#page-9-3).

Before you Use Brother Web Connect

- $\Box$  The machine will prompt you to enter the account name that you want to be displayed on the LCD.
- **13** Press OK.
- $\left( \frac{1}{2} \right)$  Enter the name using the LCD.
- **B** Press OK.
- 16 Do one of the following:
	- $\blacksquare$  To set a PIN for the account, press  $Yes.$  (A PIN prevents unauthorized access to the account.) Enter a four-digit number and press OK.
	- If you do not want to set a PIN, press  $No.$
- G When the account information you entered is displayed, confirm that it is correct.
	- $\blacksquare$  Press Yes to register your information as entered.
	- **Press No to edit the information. Go back to step**  $\mathbf{0}$  $\mathbf{0}$  $\mathbf{0}$ **.**
- **B** Press OK.

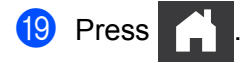

#### **Delete an account on your Brother machine**

- Swipe left or right, or press  $\triangleleft$  or  $\triangleright$  to display Scan 2.
- Press to Web.

Information regarding the Internet connection is displayed on the machine's LCD. Read the information and press OK.

- 3 You will be asked if you want to display this information again in the future. Press Yes or No.
- $(4)$  Press  $\triangle$  or  $\blacktriangledown$  to display the service that hosts the account you want to delete, and then press the service name.
- **5** Press Register/Delete Account.
- **6** Press Delete Account.
- **7** Press the account that you want to delete. You can delete more than one account at one time, if needed. The selected accounts will be indicated by check marks.
- 8 Press OK. You will be asked to confirm your selections.
- **9** Press Yes to delete.
- Press OK.

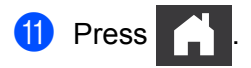

**2**

# <span id="page-13-0"></span>**Scan and Upload**

# <span id="page-13-1"></span>**Scan and upload documents using Brother Web Connect <sup>2</sup>**

Upload your scanned photos and images directly to a service without using a computer.

- **1** Load your document.
- 2 Swipe left or right, or press  $\triangleleft$  or  $\triangleright$  to display  $Scan$  2.
- **3** Press to Web.

Information regarding the Internet connection is displayed on the machine's LCD. Read the information and press OK.

 $(4)$  You will be asked if you want to display this information again in the future. Press Yes or No.

#### **NOTE**

Occasionally, updates or announcements about Brother Web Connect's features will appear on the LCD. Read the information, and then press OK.

- **5** Press  $\triangle$  or  $\triangledown$  to display the service you want, and then press the service name.
- **6** Press  $\triangle$  or  $\nabla$  to display your account name, and then press it.
- **7** If the PIN entry prompt appears on the LCD, enter the four-digit PIN and press  $OK$ .
- 8 If you are prompted to specify your document's file format, select the file format of the document you are scanning.

#### **NOTE**

When scanning and uploading JPEG files:

- Black and white scanning is not available.
- Each page is uploaded as a separate file.
- 9 When the scan settings prompt appears on the LCD, do one of the following:
	- Select the scan settings you want, and then go to step  $\mathbf{0}$  $\mathbf{0}$  $\mathbf{0}$ .
	- $\blacksquare$  To continue without changing the scan settings, go to step  $\blacksquare$ .

#### <span id="page-13-2"></span> $10$  Press OK

The machine scans the document and starts uploading.

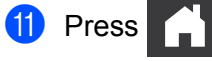

#### **NOTE**

- Uploaded images are saved in an album named "From\_BrotherDevice".
- For information regarding restrictions, such as the size or number of images that can be uploaded, refer to the respective service's website.

#### <span id="page-14-0"></span>**Change scan settings <sup>2</sup>**

The scan settings screen appears on the LCD before you scan the documents that you want to upload.

#### **Scan Type**

- <sup>1</sup> Press Scan Type.
- 2 Choose Color, Gray, or B&W.
- **3** When finished, press OK.

#### **NOTE**

When scanning and uploading JPEG files:

- Black and white scanning is not available.
- Each page is uploaded as a separate file.

#### **Resolution <sup>2</sup>**

- **1** Press Resolution.
- 2 Choose 150 dpi, 200 dpi, 300 dpi, or 600 dpi.
- **3** When finished, press OK.

#### **Document Size**

- <sup>1</sup> Press Document Size.
- Choose A4, Letter, Legal, B5, A5, B6, A6, or Business Card.
- **3** When finished, press OK.

Scan and Upload

#### **File Size <sup>2</sup>**

- **1** Press File Size.
- 2 Choose Small, Medium, or Large.
- **3** When finished, press OK.

#### **2-sided Scan <sup>2</sup>**

- **1** Press 2-sided Scan.
- 2 Choose LongEdge, ShortEdge, or Off.
- **3** When finished, press OK.

#### **NOTE**

The default setting for 2-sided Scan is LongEdge.

**3**

# <span id="page-16-0"></span>**Web Connect Shortcut Settings <sup>3</sup>**

# <span id="page-16-2"></span><span id="page-16-1"></span>**Add Web Connect Shortcuts <sup>3</sup>**

Save your customized settings for uploading to the following services as Web Connect Shortcuts on your machine:

- BR-Docs (USA / UK only)
- OneNote
- Easy Scan to E-mail
- Google Drive™
- $\blacksquare$  FVFRNOTF<sup>®</sup>
- **Dropbox**
- OneDrive
- $\blacksquare$  Box
- 1 Press Shortcuts.
- 2 Press a tab from 1 to 8.
	- $\begin{array}{c|c}\n\text{Press} & \text{#}\n\end{array}$  where there is room to add a shortcut.
- Press Scan to Web.
- 5 Information regarding the Internet connection is displayed. Read the information and confirm it by pressing OK.

#### **NOTE**

Occasionally, updates or announcements about Brother Web Connect's features will appear on the LCD. Read the information, and then press OK.

- **6** Press  $\triangle$  or  $\triangledown$  to display the service you want, and then press it.
- **7** Press your account.

If the account needs a PIN, enter the PIN for the account using the keyboard on the LCD. Press OK.

- 8 Review the settings you have chosen, and then press OK.
- $\left(9\right)$  Press OK to save your shortcut.

#### **NOTE**

The shortcut name will be assigned automatically. To change shortcut names, see *[Edit Shortcut names](#page-17-4)* [on page 15](#page-17-4).

#### <span id="page-17-0"></span>**Change Shortcuts <sup>3</sup>**

Web Connect Shortcuts cannot be changed. Instead, delete the shortcut (see *[Delete Shortcuts](#page-17-5)* on page 15) and create a new shortcut (see *[Add Web Connect Shortcuts](#page-16-2)* on page 14).

#### <span id="page-17-4"></span><span id="page-17-1"></span>**Edit Shortcut names <sup>3</sup>**

- **1** Press Shortcuts.
- 2) Press the shortcut you want to rename, and hold it for at least 1 second.
- Press Rename.
- **4** The software keyboard will appear on the LCD. Enter a new shortcut name, and then press  $OK$ .

#### <span id="page-17-5"></span><span id="page-17-2"></span>**Delete Shortcuts <sup>3</sup>**

- <sup>1</sup> Press Shortcuts.
- 2 Press the shortcut you want to delete and hold it for at least 1 second.
- **3** Press Delete.
- $(4)$  The LCD displays the shortcut name you are deleting. Press Yes to confirm.

#### <span id="page-17-3"></span>**Use Shortcuts <sup>3</sup>**

- <sup>1</sup> Press Shortcuts.
- 2 Press the Shortcut you want to use.

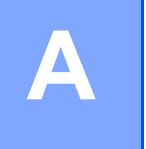

# <span id="page-18-0"></span>**Troubleshooting**

### <span id="page-18-1"></span>**Error messages**

As with any sophisticated office product, errors may occur. If an error occurs, your machine will display an error message. The most common error messages are shown below.

You can correct most errors yourself. If, after reading this table you still need help, the Brother Solutions Center offers the latest FAQs and troubleshooting tips.

Visit your model's **FAQ's & Troubleshooting** page on the Brother Solutions Center us at <http://support.brother.com/>

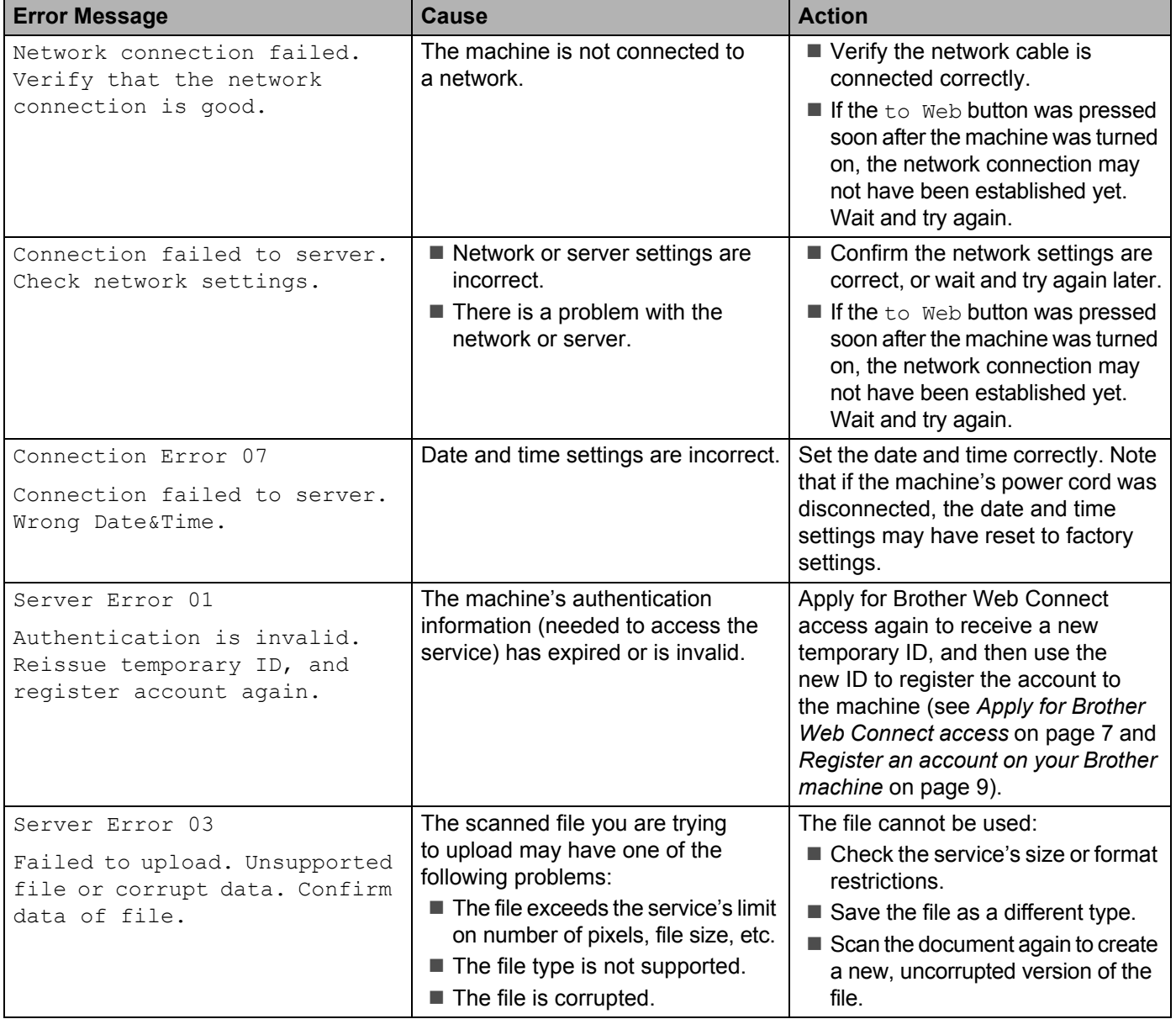

#### Troubleshooting

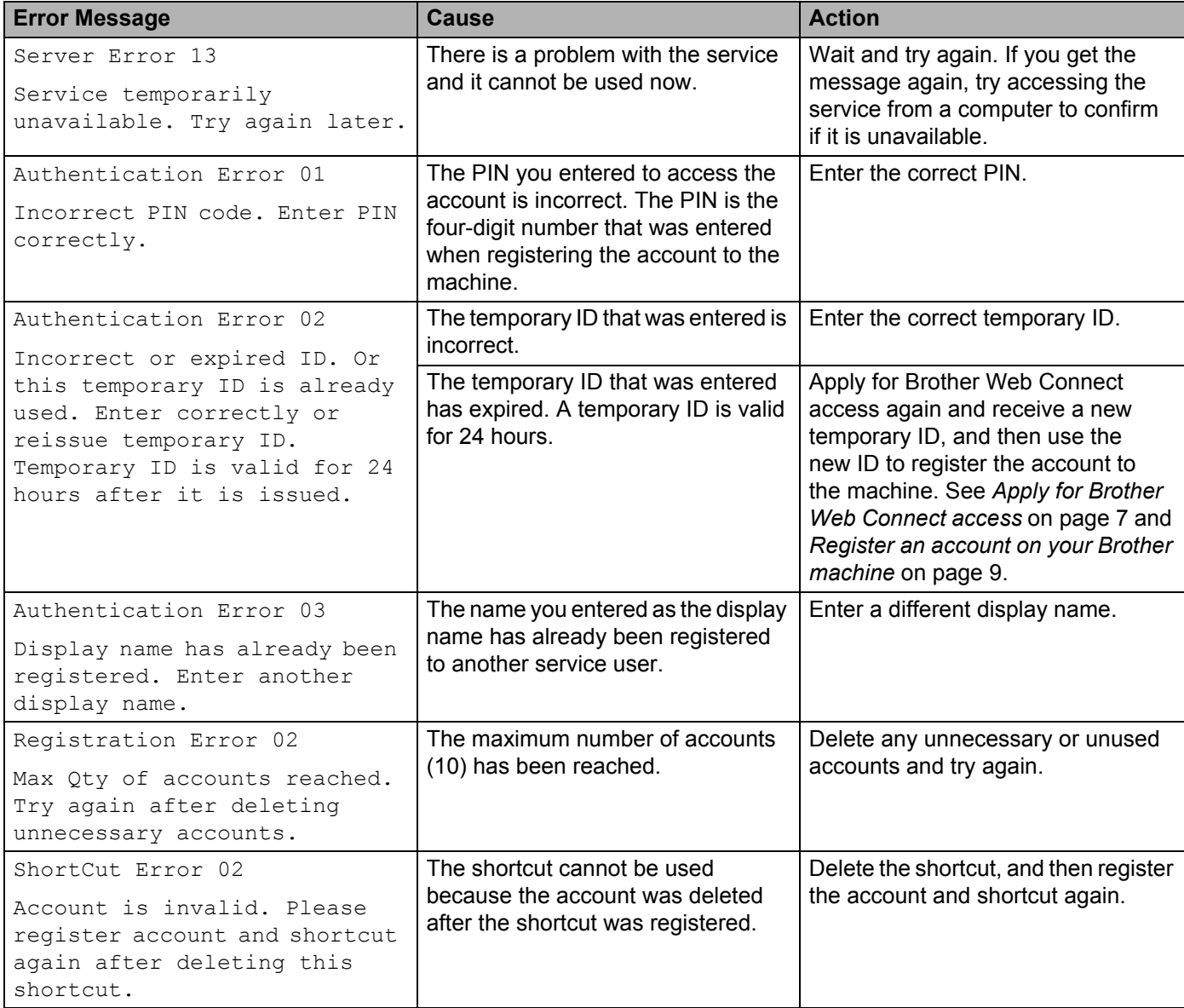

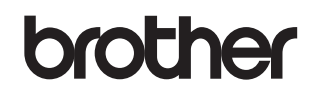

**Visit us on the World Wide Web <http://www.brother.com/>**

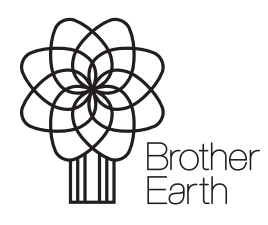

<www.brotherearth.com>